## Voter Checklist

## 7. Import Data from State

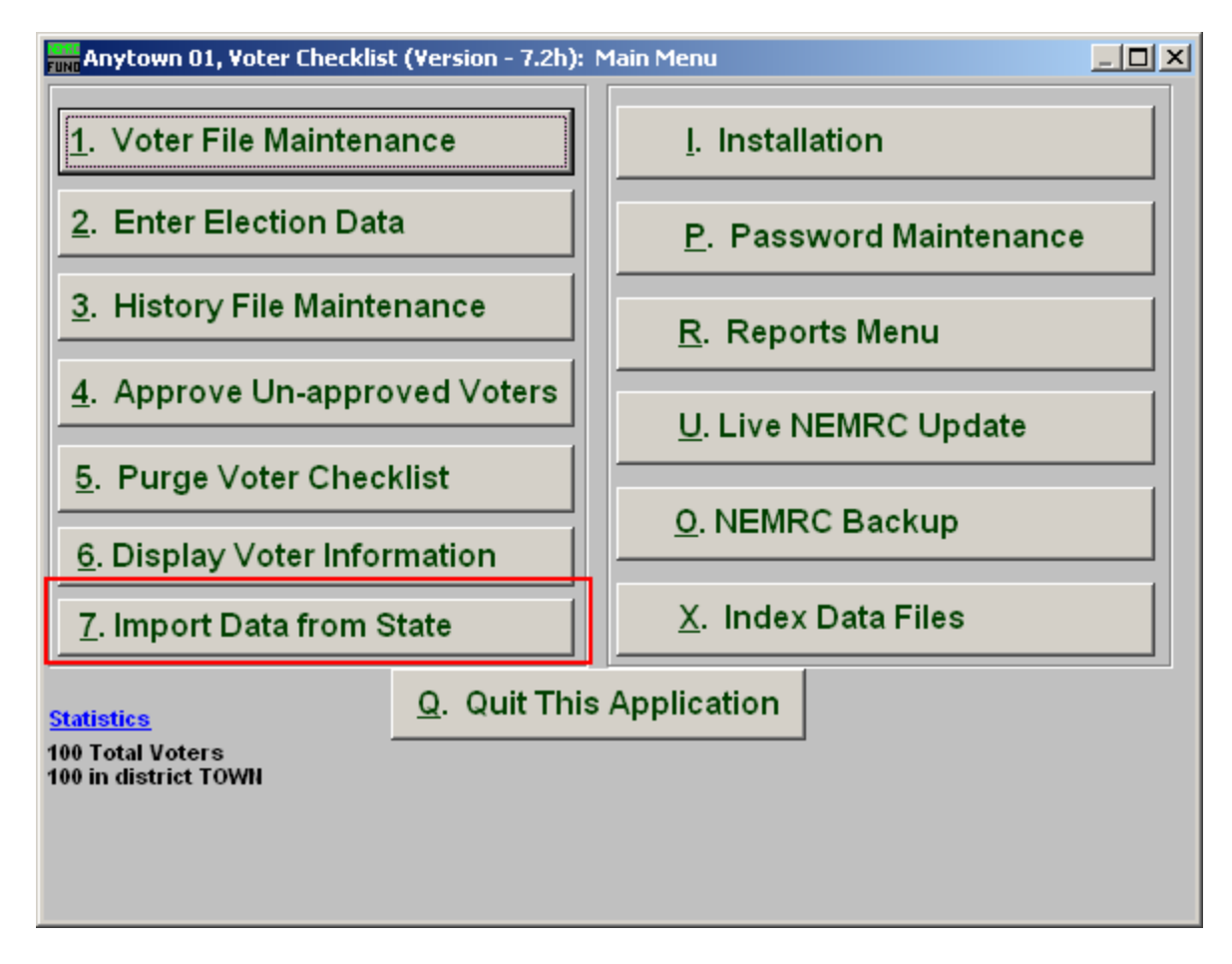

Click on "7. Import Data from State" from the Main Menu and the following window will appear:

## Voter Checklist

## Import Data from State

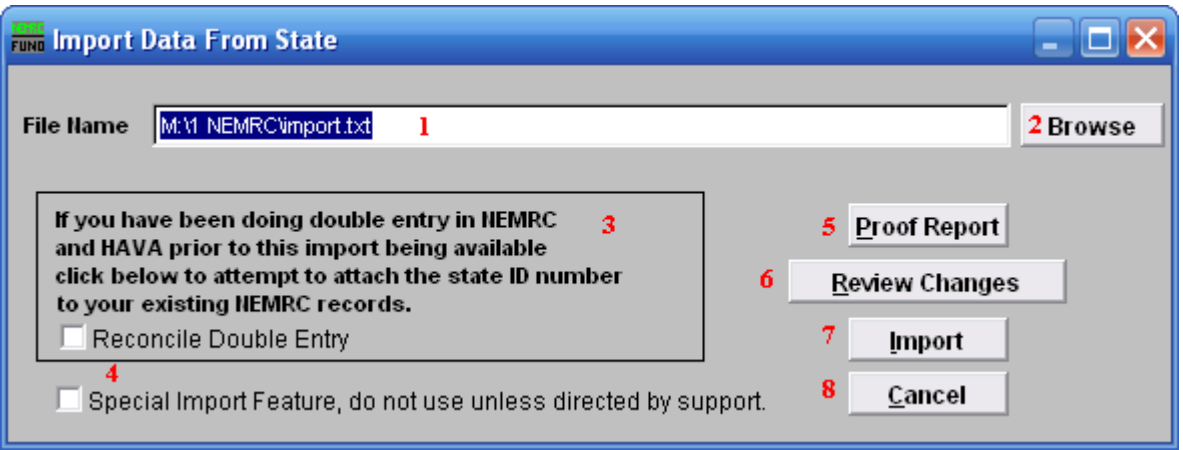

- 1. File Name: Enter the File Name you wish to save the report under.
- 2. Browse: Click on "Browse" to select from other files.
- 3. If you have been doing double entry in NEMRC...: Click on this box if this applies to your situation.
- 4. Special Import Feature: Click on this box **ONLY** if directed by NEMRC support.
- **5. Proof Report:** Click "Proof Report" to print a report.
- 6. Review Changes: Click this box to Review Changes.
- 7. Import: Click "Import" to save on this computer and return to the Main Menu.
- 8. Cancel: Click "Cancel" to cancel and return to the previous screen.